# Adding Working Locations and Roles to Employees

Last Modified on 10/22/2023 11:01 am MDT

#### **Viewing Employees**

From the Main Toolbar go to **Employees** 

Expose available Schedules from the dropdown selector shown below

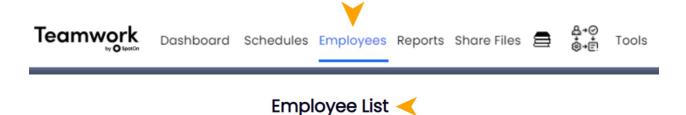

Employees will appear grouped with schedules / locations where they are able to work

2 of 16 Schedules

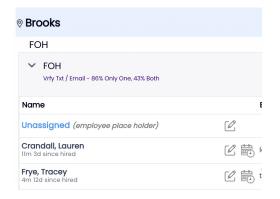

In addition to their one **Primary** location / schedule, and any number of additional **Working** locations / schedules.

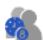

The icon above indicates the displayed location is an Additional working location for the employee (as opposed to employee's Primary identity)

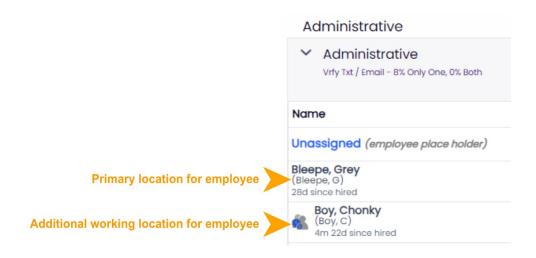

## Configuring Employee's Primary / Working Locations

1. Press the **EDIT** (pencil icon) to the right of the name of the employee. This will bring you to the employee's profile.

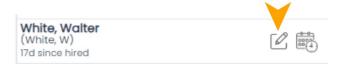

2. Navigate to the **Schedules / Roles** tab of the employee's profile. Check one Primary and any number of additional Working schedules.

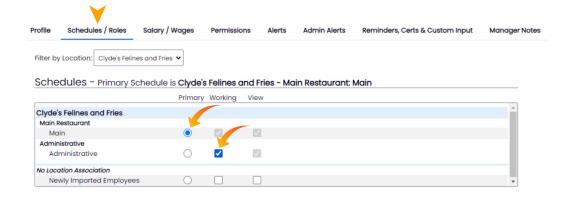

### Working Location Quick-Add / Remove

1. From the **Employees** Page, display the schedule you want to add an employee to, and press **Add Existing Employee**.

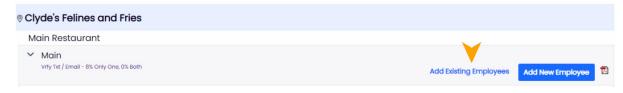

2. From the Dropdown list, find the employee from their Primary location, and check the

box to the left of their name to add.

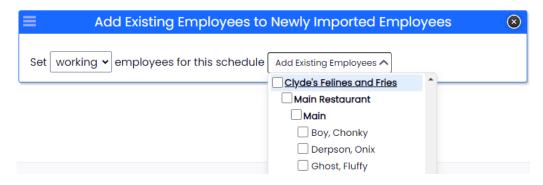

Quick Add / Remove from a location can also be taken from the Schedule (sorted in the By Employee schedule type)

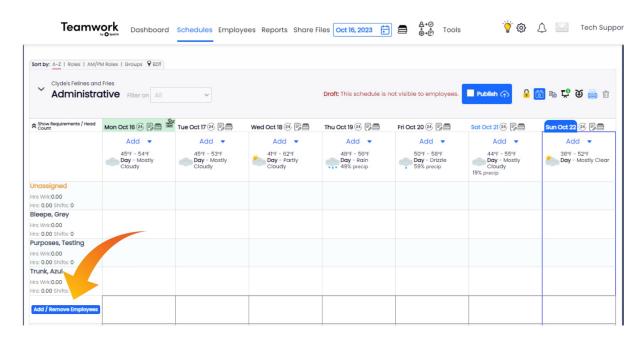

#### **Adding Roles to Employee**

- 1. From the employee's profile, click on the **Schedules / Roles** tab and scroll down until the *Roles* section is visible.
- 2. Move any desired roles from the All Roles section into the grey Employee's Roles box.

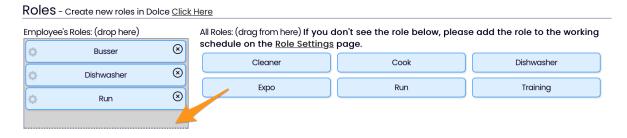

#### Adding Roles to an Employee from the Schedule METHOD #1

The system disallows the copying or pasting of a shift to an employee who lacks role qualification to work that shift.

To override and qualify the employee for the role, hold down SHIFT when pasting the [new role] shift

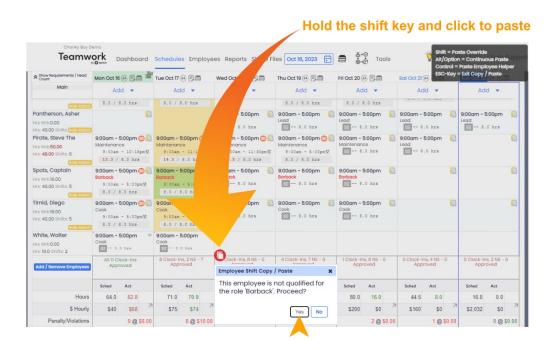

#### Adding Roles to Employee from the Schedule METHOD #2

When adding or editing a shift, select the unqualified role from the role dropdown list. Then click the red <u>Not Qualified</u> link, and follow the prompts.

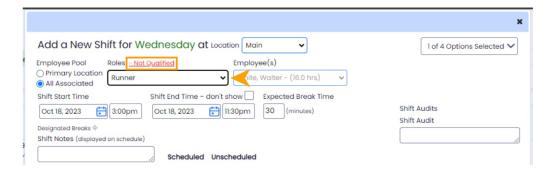